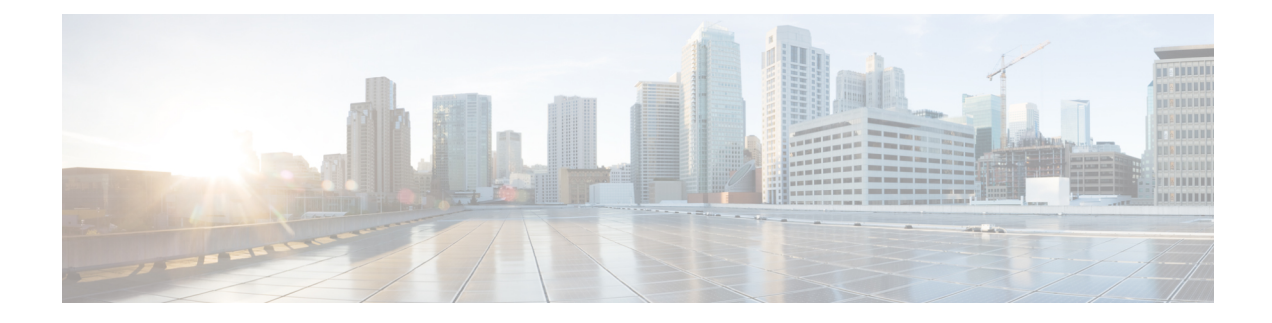

# **Verwalten von Benachrichtigungen**

- Benachrichtigungen, auf Seite 1
- Konfigurieren von Benachrichtigungsgeräten, auf Seite 2
- Kaskadieren und Verketten von Benachrichtigungen, auf Seite 12
- Konfigurieren der SMS-Textbenachrichtigung (SMPP), auf Seite 13
- Info zu Transkripts mit SpeechView, auf Seite 13
- Konfigurieren von E-Mail- und SMS-Geräten zum Empfangen von Transkripts mit SpeechView, auf Seite 14

### **Benachrichtigungen**

Cisco Unity Connection kann ein Telefon oder einen Pager anrufen, um Sie über neue Nachrichten zu informieren. Connection kann außerdem Benachrichtigungen im Textformat oder als SMS (beispielsweise "Dringende Nachrichten für den technischen Support" oder "Sie haben neue Voicemails") an E-Mail-Adressen, Textpager, SMS-fähige Mobiltelefone und ähnliche Geräte senden.

Basierend auf den von Ihnen festgelegten Benachrichtigungszeitplänen und Kontaktoptionen ruft Connection ein Telefon oder einen Pager an bzw. sendet eine Textnachricht. Mit dem Webtool Messaging-Assistent können Sie die folgenden Benachrichtigungsgeräte konfigurieren: Privates Telefon, Mobiltelefon, Pager, E-Mail-Gerät (z. B. Textpager oder private E-Mail-Adresse) und Bürotelefon. Möglicherweise können Sie auch andere Geräte, beispielsweise alternative Telefone, alternative E-Mail-Geräte oder ein SMS-Gerät, konfigurieren. Von Ihrem Connection-Administrator erfahren Sie, ob diese Optionen verfügbar sind.

### O

Wenn Ihr textkompatibles Mobiltelefon über eine E-Mail-Adresse für den Empfang von Textnachrichten verfügt, können Sie ein E-Mail- oder SMS-Benachrichtigungsgerät konfigurieren, um das Telefon als Textpager zu verwenden. Benachrichtigungen über SMS (SMPP) eignen sich für GSM-Mobiltelefone und andere SMS-Geräte. Benachrichtigungen perSMSsind normalerweise vielschneller als Textpager-Benachrichtigungen (SMTP/HTML) und einige SMS-Dienstanbieter bieten den zusätzlichen Vorteil, dass eine ältere Benachrichtigung durch die aktuelle ersetzt wird. **Tipp**

Cisco Unity Connection ermöglicht Ihnen auch, SMTP-basierte HTML-Benachrichtigungen über neue Voicemails an die Benutzer zu senden. Diese Benachrichtigungen können als in die E-Mail eingebettetes HTML-Format über SMTP gesendet werden. Die an die Benutzer gesendeten HTML-Benachrichtigungen können benutzerdefinierte Symbole, Kopf- und Fußzeilen sowie einen Link für den Zugriff auf Cisco Unity Connection Mini Web Inbox enthalten. Connection Mini Web Inbox ist ein Player, mit dem Benutzer die Nachrichten über Computer oder Mobilgeräte wiedergeben können.

Die HTML-Benachrichtigungen auf dem Computer unterstützen die folgenden Nicht-Plug-in-basierten Clients:

- Web-E-Mail-Clients
- Desktop-E-Mail-Clients wie Microsoft Outlook und IBM Lotus Notes

Um Benachrichtigungen in Form von HTML-Vorlagen zu erhalten, müssen Sie das HTML-Benachrichtigungsgerät aktivieren und eine Benachrichtigungsvorlage zuordnen. Der Benutzer kann nur dann eine Benachrichtigungsvorlage auswählen, wenn dies nicht vom Administrator eingeschränkt wurde. Wenn der Administrator die Auswahl einer Vorlage für den Benutzer eingeschränkt hat, ist das Pflichtfeld ausgegraut.

Die Cisco Unity Connection-Verwaltung, Cisco PCA und die CUPI APIs werden verwendet, um ein HTML-Benachrichtigungsgerät zu erstellen, zu aktualisieren und zu löschen. Der Benutzer kann mit Cisco PCA eigene Benachrichtigungsgeräte verwalten und mit den CUPI APIs auch bestimmte Vorgänge ausführen. Weitere Informationen finden Sie unter

[http://docwiki.cisco.com/wiki/Cisco\\_Unity\\_Connection\\_Provisioning\\_Interface\\_\(CUPI\)\\_API\\_--\\_For\\_End\\_Users\\_--\\_HTML\\_Notification\\_Devices](ttp://docwiki.cisco.com/wiki/Cisco_Unity_Connection_Provisioning_Interface_(CUPI)_API_--_For_End_Users_--_HTML_Notification_Devices)

### **Konfigurieren von Benachrichtigungsgeräten**

Damit Cisco Unity Connection Benachrichtigungsanrufe ausführt, muss das Benachrichtigungsgerät aktiviert sein. Durch die Deaktivierung eines Benachrichtigungsgeräts werden dessen Einstellungen nicht gelöscht. Connection betrachtet die Benachrichtigung als erfolgreich, wenn das Gerät antwortet (auch wenn neue Nachrichten vorhanden sind). (Die Benachrichtigung gilt beispielsweise auch dann als erfolgreich, wenn ein Anrufbeantworter die Nachricht aufzeichnet.)

Sie können den Ereignistyp, über den Sie benachrichtigt werden, die Anrufer oder die Telefonnummern, die ein Gerät auslösen, Ihre Benachrichtigungszeitpläne und die Kontaktoptionen für die Benachrichtigungsgeräte ändern. Diese Änderungen können Sie allerdings nicht telefonisch, sondern nur im Messaging-Assistenten vornehmen.

### **Verwandte Themen**

Konfigurieren oder Ändern eines Telefon- oder Pager-Benachrichtigungsgeräts, auf Seite 2 Konfigurieren oder Ändern eines SMTP-Benachrichtigungsgeräts (E-Mail), auf Seite 5 Konfigurieren oder Ändern eines SMS-Benachrichtigungsgeräts, auf Seite 8 Konfigurieren oder Ändern eines HTML-Benachrichtigungsgeräts , auf Seite 11

### **KonfigurierenoderÄnderneinesTelefon-oderPager-Benachrichtigungsgeräts**

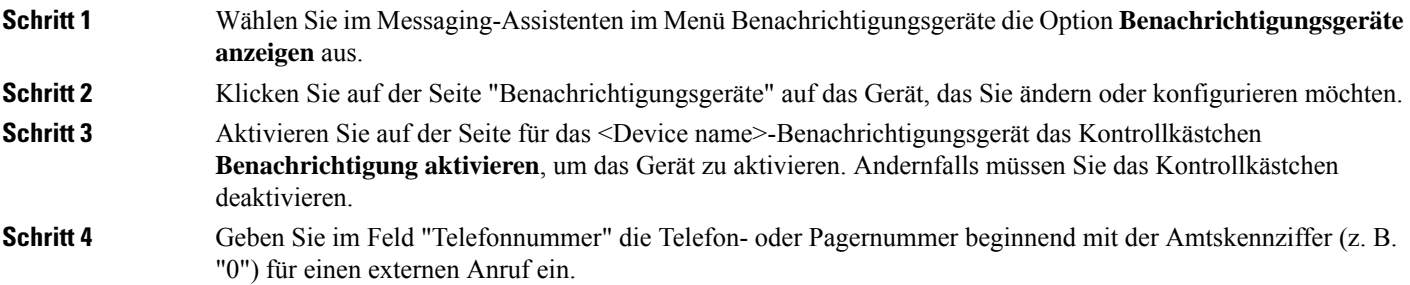

 $\mathbf{l}$ 

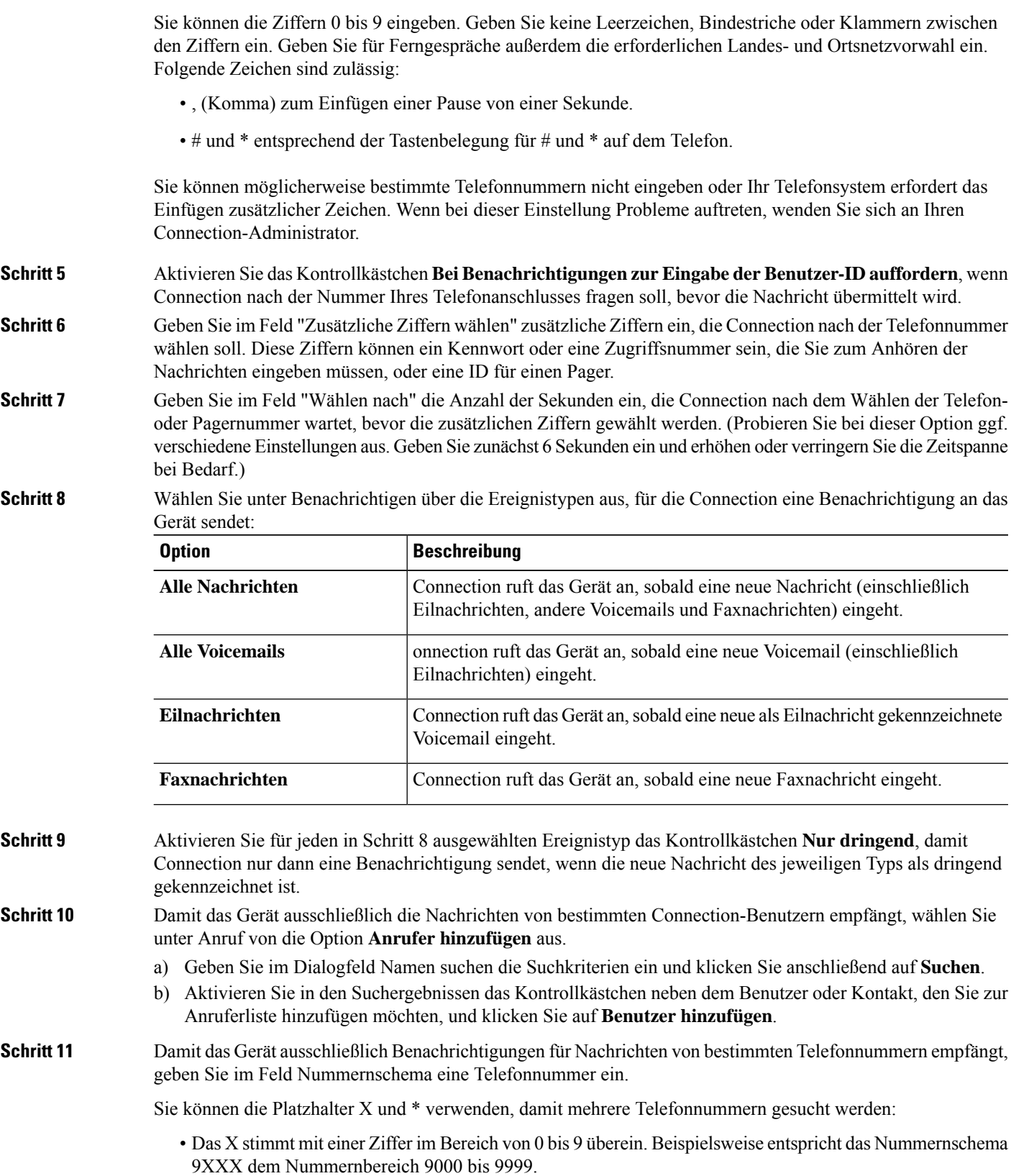

- Das Sternchen (\*) steht für eine beliebige Ziffernfolge. Das Schema 5556304\* stimmt beispielsweise mit den Telefonnummern 5556304, 55563040, 55563041, 5556304100 usw. überein.
- Wenn Sie für ein Gerät sowohl Anrufer als auch Telefonnummern angeben, sendet Connection eine Benachrichtigung für alle Nachrichten der in Schritt 8 und 9 angegebenen Typen an das Gerät, die einem dieser Anrufer oder einem festgelegten Nummernschema entsprechen. **Tipp**

**Schritt 12** Verwenden Sie zum Festlegen eines Benachrichtigungszeitplans die Optionen unter **Schnelles Hinzufügen**.

Oder

Aktivieren oder deaktivieren Sie die Kontrollkästchen im Zeitplan, um die aktive und inaktive Zeitdauer für das Benachrichtigungsgerät festzulegen. Connection benachrichtigt Sie während der aktiven Zeitdauer über neue Nachrichten. Wenn während der inaktiven Zeitdauer neue Nachrichten eingehen, sendet Ihnen Connection zu Beginn der nächsten aktiven Zeitdauer Ihres Zeitplans eine Benachrichtigung.

Es gibt verschiedene Methoden für die schnelle Konfiguration Ihres Benachrichtigungszeitplans. Klicken Sie auf Zeitplan löschen, um alle aktivierten Blöcke gleichzeitig zu deaktivieren. Sie können auch auf **Zeitplan umkehren** klicken, um alle Blöcke auszuwählen, die derzeit nicht aktiviert sind. Gleichzeitig werden die zuvor aktivierten Blöcke deaktiviert. Mit der Funktion **Tageszeitplan kopieren** unter dem Zeitplan kann der Zeitplan eines Tages für andere Tage übernommen werden. **Tipp**

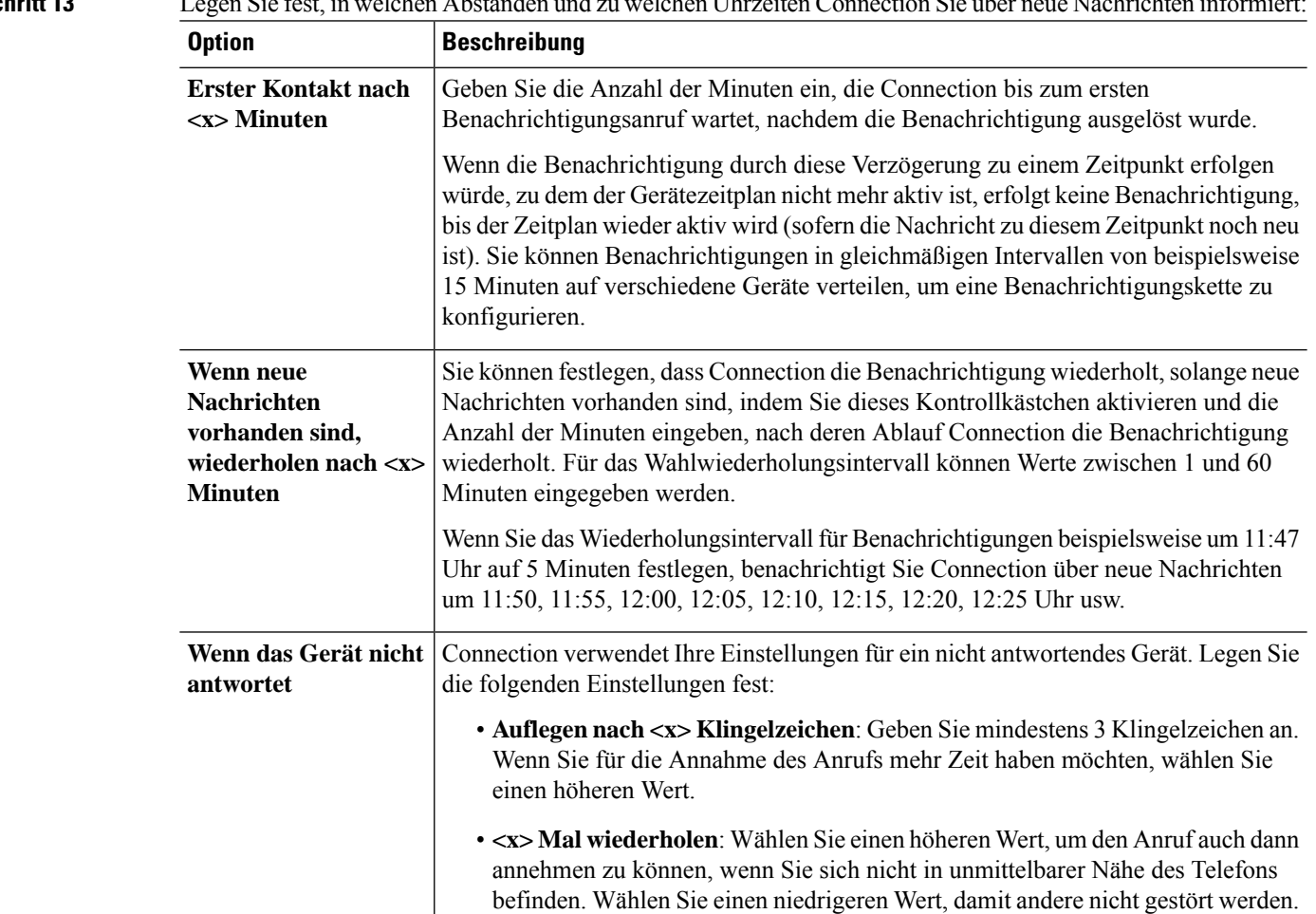

**Schritt 13** Legen Sie fest, in welchen Abständen und zu welchen Uhrzeiten Connection Sie über neue Nachrichten informiert:

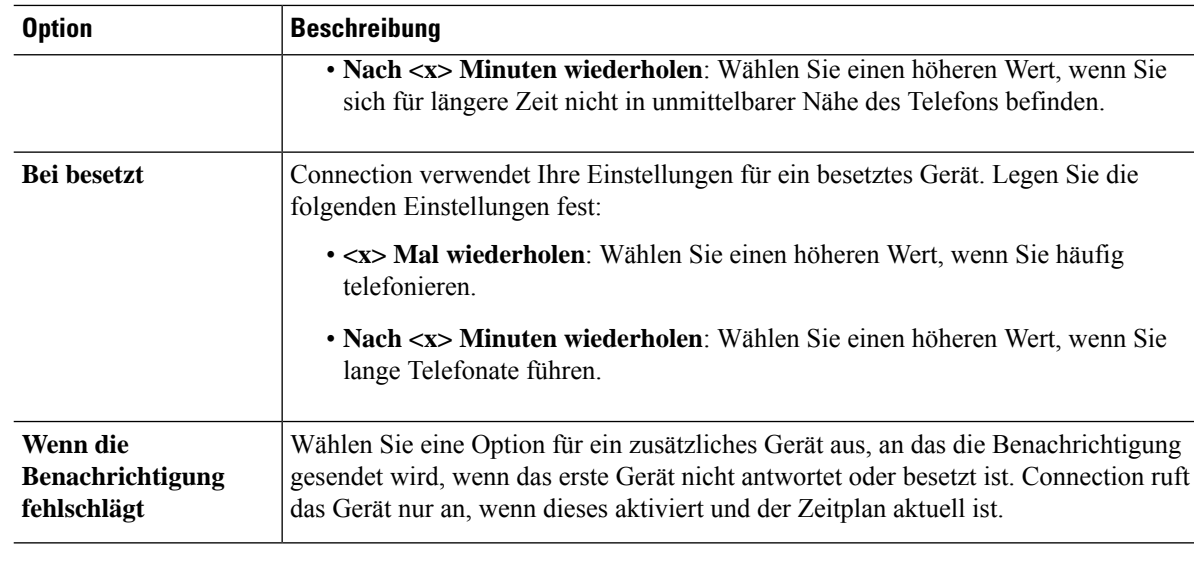

**Schritt 14** Wählen Sie **Speichern** aus.

# **Konfigurieren oder Ändern eines SMTP-Benachrichtigungsgeräts (E-Mail)**

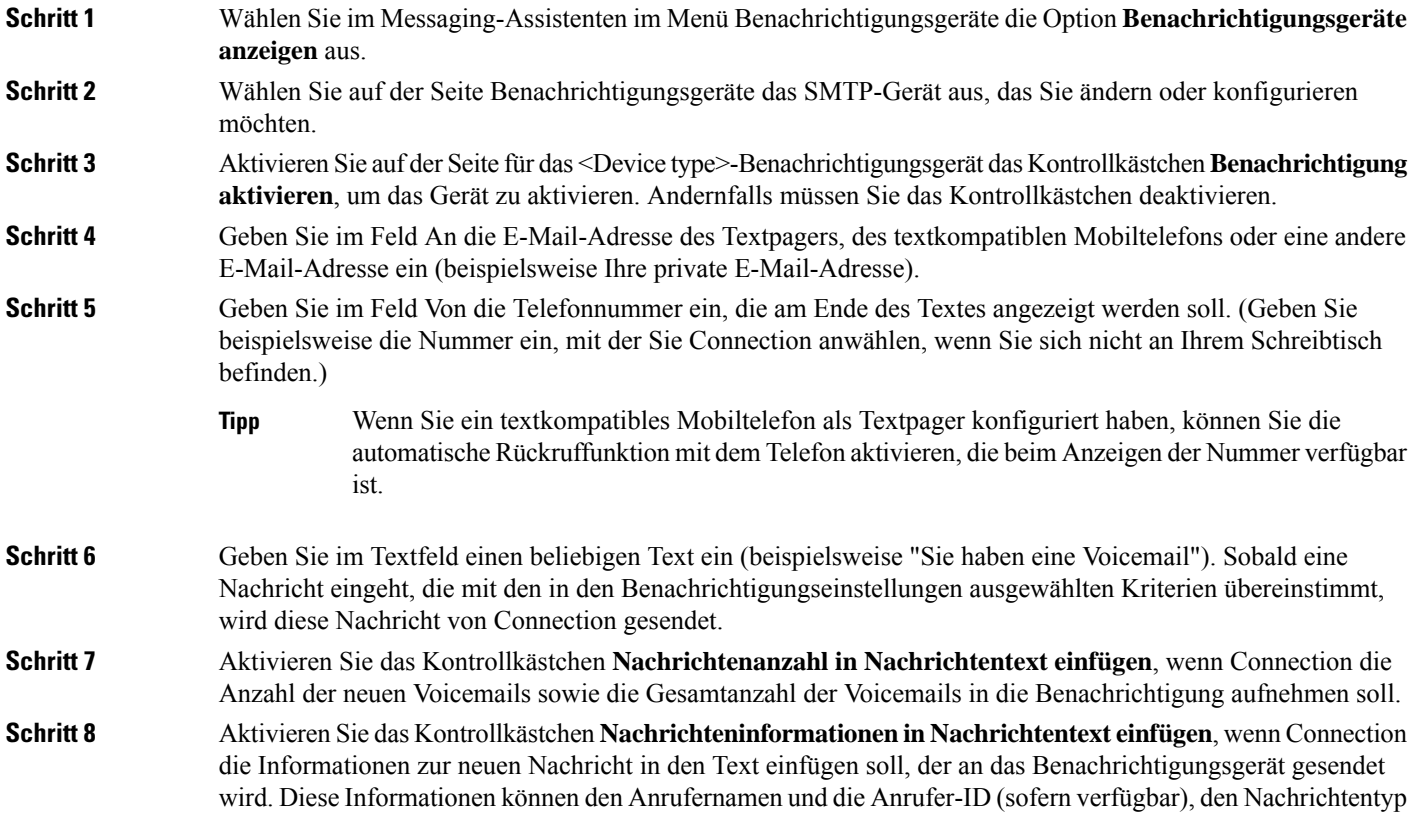

(Voicemail, Fax), die Eingangszeit der Nachricht und den Status der Nachricht umfassen, falls diese als Privat oder Dringend gekennzeichnet ist.

**Schritt 9** Aktivieren Sie das Kontrollkästchen **Link zu Full Inbox in Nachrichtentext einfügen**, wenn Cisco Unity Connection Web Inbox einen Link zur Benachrichtigung in der Textzeichenfolge einfügen soll, die an das SMTP-Benachrichtigungsgerät gesendet wird.

**Schritt 10** Wählen Sie unter Benachrichtigen über die Ereignistypen aus, für die Connection eine Benachrichtigung an das Gerät sendet:

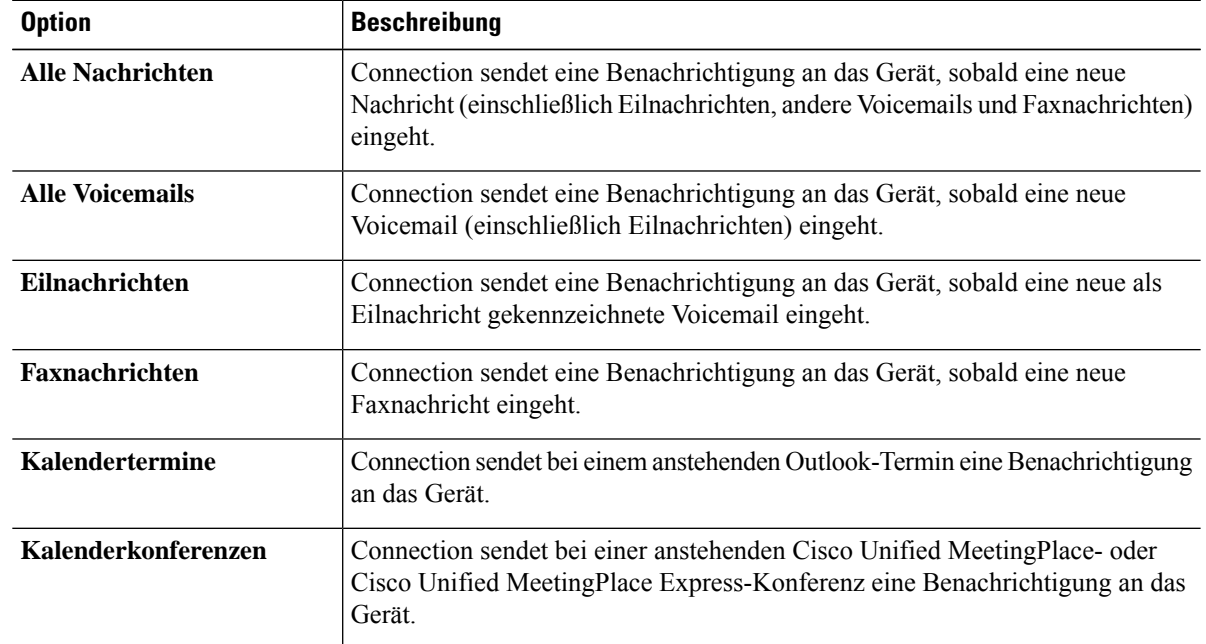

### **Schritt 11** Aktivieren Sie für jeden in Schritt 10 ausgewählten Ereignistyp das Kontrollkästchen **Nur dringend**, damit Connection nur dann eine Benachrichtigung sendet, wenn die neue Nachricht des jeweiligen Typs als dringend gekennzeichnet ist.

- **Schritt 12** Wenn Sie in Schritt 10 Kalendertermine oder Kalenderkonferenzen angegeben haben, geben Sie im Feld Benachrichtigungszeit vor dem Kalenderereignis den Zeitpunkt vor Konferenzbeginn in Minuten ein, zu dem Sie die Benachrichtigung erhalten möchten.
- **Schritt 13** Um Transkripts Ihrer Voicemails zu erhalten, aktivieren Sie das Kontrollkästchen **Voicemails** unter Transkripts von Voicemails senden.
	- (Der Abschnitt Transkripts von Voicemails wird nur angezeigt, wenn die Option SpeechView verfügbar ist.)
- **Schritt 14** Um Transkripts nur für dringende Voicemails zu erhalten, aktivieren Sie das Kontrollkästchen **Nur dringend**.
- **Schritt 15** Damit das Gerät ausschließlich die Nachrichten von bestimmten Connection-Benutzern empfängt, wählen Sie unter Anruf von die Option **Anrufer hinzufügen** aus.
	- a) Geben Sie im Dialogfeld Namen suchen die Suchkriterien ein und klicken Sie anschließend auf **Suchen**.
	- b) Aktivieren Sie in den Suchergebnissen das Kontrollkästchen neben dem Benutzer oder Kontakt, den Sie zur Anruferliste hinzufügen möchten, und klicken Sie auf **Benutzer hinzufügen**.
- **Schritt 16** Damit das Gerät ausschließlich Benachrichtigungen für Nachrichten von bestimmten Telefonnummern empfängt, geben Sie im Feld **Nummernschema** eine Telefonnummer ein.

Sie können die Platzhalter X und \* verwenden, damit mehrere Telefonnummern gesucht werden:

- Das X stimmt mit einer Ziffer im Bereich von 0 bis 9 überein. Beispielsweise entspricht das Nummernschema 9XXX dem Nummernbereich 9000 bis 9999.
- Das Sternchen (\*) steht für eine beliebige Ziffernfolge. Das Schema 5556304\* stimmt beispielsweise mit den Telefonnummern 5556304, 55563040, 55563041, 5556304100 usw. überein.
- Wenn Sie für ein Gerät sowohl Anrufer als auch Telefonnummern angeben, sendet Connection eine Benachrichtigung für alle Nachrichten der in Schritt 10 und 11 angegebenen Typen an das Gerät, die einem dieser Anrufer oder einem festgelegten Nummernschema entsprechen. **Tipp**
- **Schritt 17** Verwenden Sie zum Festlegen eines Benachrichtigungszeitplans die Optionen unter **Schnelles Hinzufügen**.

Oder

Aktivieren oder deaktivieren Sie die Kontrollkästchen im Zeitplan, um die aktive und inaktive Zeitdauer für das Benachrichtigungsgerät festzulegen. Connection benachrichtigt Sie während der aktiven Zeitdauer über neue Nachrichten. Wenn während der inaktiven Zeitdauer neue Nachrichten eingehen, sendet Ihnen Connection zu Beginn der nächsten aktiven Zeitdauer Ihres Zeitplans eine Benachrichtigung.

Es gibt verschiedene Methoden für die schnelle Konfiguration Ihres Benachrichtigungszeitplans. KlickenSie auf Zeitplan löschen, um alle aktivierten Blöcke gleichzeitig zu deaktivieren.Sie können auch auf "Zeitplan umkehren" klicken, um alle Blöcke auszuwählen, die derzeit nicht aktiviert sind. Gleichzeitig werden die zuvor aktivierten Blöcke deaktiviert. Mit der Funktion "Tageszeitplan kopieren" unter dem Zeitplan kann der Zeitplan eines Tages für andere Tage übernommen werden. **Tipp**

**Schritt 18** Legen Sie fest, in welchen Abständen und zu welchen Uhrzeiten Connection Sie über neue Nachrichten informiert:

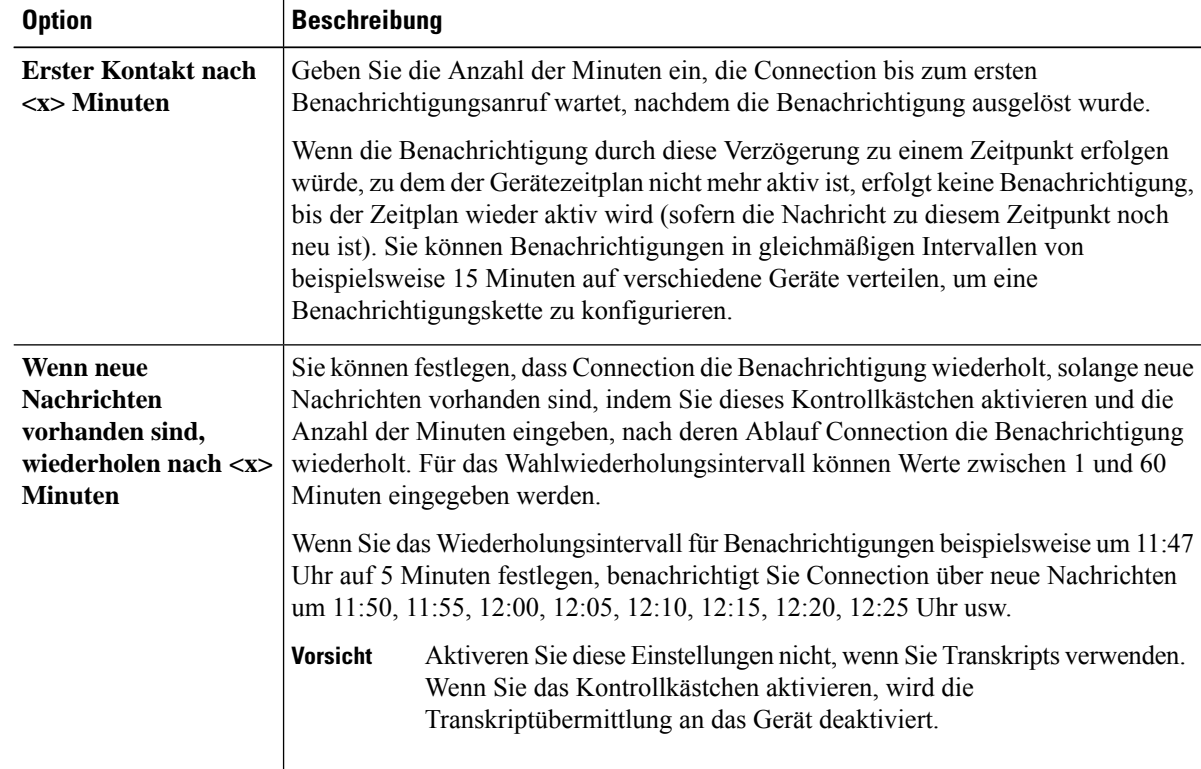

**Schritt 19** Wählen Sie **Speichern** aus.

### **Konfigurieren oder Ändern eines SMS-Benachrichtigungsgeräts**

**Schritt 1** Wählen Sie im Messaging-Assistenten im Menü Benachrichtigungsgeräte die Option **Benachrichtigungsgeräte anzeigen** aus. **Schritt 2** Klicken Sie auf der Seite Benachrichtigungsgeräte auf das SMS-Gerät, das Sie ändern oder konfigurieren möchten. **Schritt 3** Aktivieren Sie auf der Seite für das <Device name>-Benachrichtigungsgerät das Kontrollkästchen **Benachrichtigung aktivieren**, um das Gerät zu aktivieren. Andernfalls müssen Sie das Kontrollkästchen deaktivieren. **Schritt 4** Geben Sie im Feld An die Nummer Ihres SMS-Geräts ein. Das Format und die Nummer, die Sie eingeben, sind je nach SMPP-Dienstanbieter unterschiedlich. Sie müssen beispielsweise ggf. internationale Landesvorwahlen eingeben, beginnend mit einem Pluszeichen (+), gefolgt von weiteren erforderlichen Ortsnetzvorwahlen und der Nummer Ihres Geräts: +12065551234. Beginnen Sie nicht mit einer Null oder einem anderen internationalen Wählpräfix. Es dürfen keine Leerzeichen, Bindestriche oder andere Satzzeichen eingefügt werden. Wenden Sie sich an Ihren Connection-Administrator, falls Probleme auftreten. **Schritt 5** Ihre Eingabe im Feld Von ist je nach SMPP-Dienstanbieter unterschiedlich: • Wenn der SMPP-Dienstanbieter zum Senden der Nachricht eine Quelladresse für den Server benötigt, geben Sie die IP-Adresse des Cisco Unity Connection-Servers ein. • Wenn der SMPP-Dienstanbieter keine Quelladresse benötigt, geben Sie die Telefonnummer ein, die am Ende des Textes angezeigt werden soll. (Geben Sie beispielsweise die Nummer ein, mit der Sie Cisco Unity Connection anwählen, wenn Sie sich nicht an Ihrem Schreibtisch befinden.) Auch hier unterscheiden sich das Format und die Nummer je nach SMPP-Dienstanbieter. Wenden Sie sich an Ihren Connection-Administrator, wenn Sie nicht sicher sind, was Sie in dieses Feld eingeben müssen. Beachten Sie bei SMS-Geräten, dass einige Dienstanbieter die von Ihnen im Feld Von eingegebene Nummer durch ihre eigene Telefonnummer ersetzen. Sie können die Rückrufnummer auch im Nachrichtentext eingeben. Geben Sie beispielsweise **Tel:2065551234** in das Textfeld ein (siehe Schritt 6). **Tipp Schritt 6** Geben Sie im Textfeld einen beliebigen Text ein (beispielsweise **Sie haben eine Voicemail**). Sobald eine Nachricht eingeht, die mit den in den Benachrichtigungseinstellungen ausgewählten Kriterien übereinstimmt, wird diese Nachricht von Cisco Unity Connection gesendet. **Schritt 7** Aktivieren Sie das Kontrollkästchen **Nachrichtenanzahl in Nachrichtentext einfügen**, wenn Connection die Anzahl der neuen Voicemails sowie die Gesamtanzahl der Voicemails in die Benachrichtigung aufnehmen soll. **Schritt 8** Aktivieren Sie das Kontrollkästchen **Nachrichteninformationen in Nachrichtentext einfügen**, wenn Connection die Informationen zur neuen Nachricht in den Text einfügen soll, der an das Benachrichtigungsgerät gesendet wird. Diese Informationen können den Anrufernamen und die Anrufer-ID (sofern verfügbar), den Nachrichtentyp (Voicemail, Fax), die Eingangszeit der Nachricht und den Status der Nachricht umfassen, falls diese als Privat oder Dringend gekennzeichnet ist. **Schritt 9** Wählen Sie in der Liste mit den SMPP-Dienstanbietern einen Anbieter aus.

Wenn Sie nicht sicher sind, welchen Anbieter Sie auswählen sollen, wenden Sie sich an Ihren Connection-Administrator.

**Schritt 10** Wählen Sie die Ereignistypen aus, für die Connection eine Benachrichtigung an das Gerät sendet:

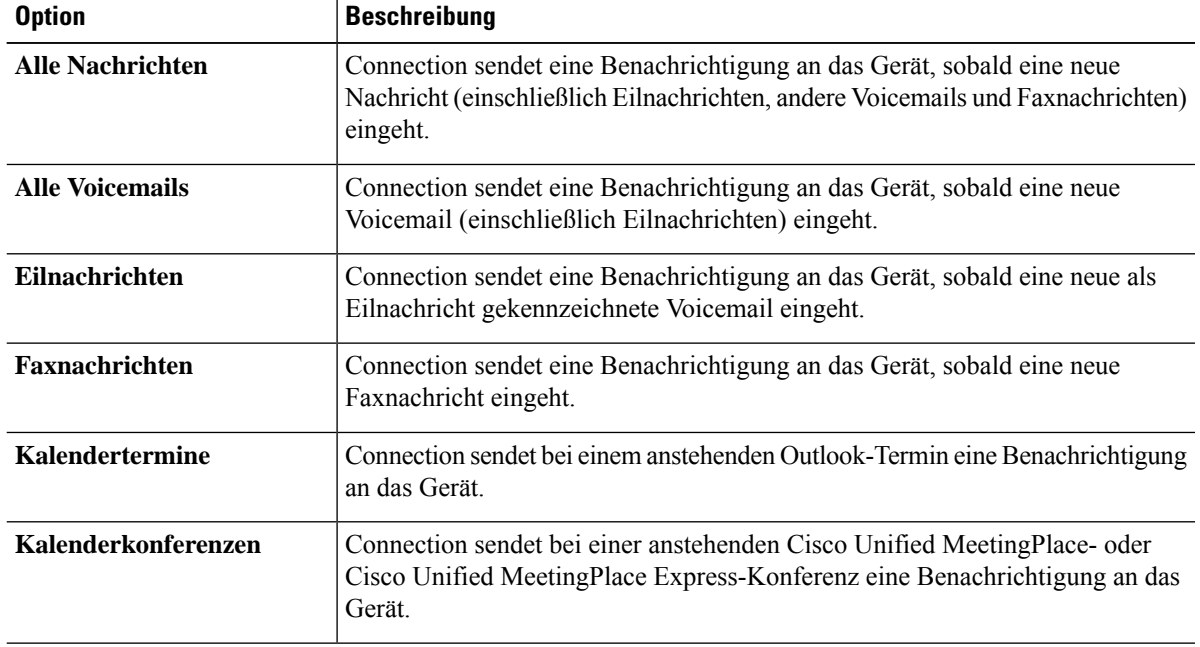

**Schritt 11** Aktivieren Sie für jeden in Schritt 10 ausgewählten Ereignistyp das Kontrollkästchen **Nur dringend**, damit Connection nur dann eine Benachrichtigung sendet, wenn die neue Nachricht des jeweiligen Typs als dringend gekennzeichnet ist.

**Schritt 12** Wenn Sie in Schritt 10 Kalendertermine oder Kalenderkonferenzen angegeben haben, geben Sie im Feld **Benachrichtigungszeit vor dem Kalenderereignis** den Zeitpunkt vor Konferenzbeginn in Minuten ein, zu dem Sie die Benachrichtigung erhalten möchten.

**Schritt 13** Um Transkripts Ihrer Voicemails zu erhalten, aktivieren Sie das Kontrollkästchen **Voicemails** unter Transkripts von Voicemails senden.

(Der Abschnitt Transkripts von Voicemails wird nur angezeigt, wenn die Option SpeechView verfügbar ist.)

- **Schritt 14** Um Transkripts nur für dringende Voicemails zu erhalten, aktivieren Sie das Kontrollkästchen **Nur dringend**.
- **Schritt 15** Aktivieren Sie das Kontrollkästchen **Die Anzahl der SMS-Nachrichten pro Transkript beschränken auf** und geben Sie die maximale Anzahl der SMS-Nachrichten für ein Transkript ein.

Diese Einstellung ist nützlich, um Kosten zu sparen, wenn Ihr Mobilanbieter oder SMS-Dienstanbieter für jede eingegangene SMS-Nachricht eine Gebühr erhebt.

- **Schritt 16** Damit das Gerät ausschließlich die Nachrichten von bestimmten Connection-Benutzern empfängt, wählen Sie die Option **Anrufer hinzufügen** aus.
	- a) Geben Sie im Dialogfeld Namen suchen die Suchkriterien ein und klicken Sie anschließend auf **Suchen**.
	- b) Aktivieren Sie in den Suchergebnissen das Kontrollkästchen neben dem Benutzer oder Kontakt, den Sie zur Anruferliste hinzufügen möchten, und klicken Sie auf **Benutzer hinzufügen**.

**Schritt 17** Damit das Gerät ausschließlich Benachrichtigungen für Nachrichten von bestimmten Telefonnummern empfängt, geben Sie im Feld **Nummernschema** eine Telefonnummer ein.

Sie können die Platzhalter X und \* verwenden, damit mehrere Telefonnummern gesucht werden:

- Das X stimmt mit einer Ziffer im Bereich von 0 bis 9 überein. Beispielsweise entspricht das Nummernschema 9XXX dem Nummernbereich 9000 bis 9999.
- Das Sternchen (\*) steht für eine beliebige Ziffernfolge. Das Schema 5556304\* stimmt beispielsweise mit den Telefonnummern 5556304, 55563040, 55563041, 5556304100 usw. überein.
- Wenn Sie für ein Gerät sowohl Anrufer als auch Telefonnummern angeben, sendet Connection eine Benachrichtigung für alle Nachrichten der in Schritt 10 und 11 angegebenen Typen an das Gerät, die einem dieser Anrufer oder einem festgelegten Nummernschema entsprechen. **Tipp**

**Schritt 18** Verwenden Sie zum Festlegen eines Benachrichtigungszeitplans die Optionen unter **Schnelles Hinzufügen**.

Oder

Aktivieren oder deaktivieren Sie die Kontrollkästchen im Zeitplan, um die aktive und inaktive Zeitdauer für das Benachrichtigungsgerät festzulegen. Connection benachrichtigt Sie während der aktiven Zeitdauer über neue Nachrichten. Wenn während der inaktiven Zeitdauer neue Nachrichten eingehen, sendet Ihnen Connection zu Beginn der nächsten aktiven Zeitdauer Ihres Zeitplans eine Benachrichtigung.

Es gibt verschiedene Methoden für die schnelle Konfiguration Ihres Benachrichtigungszeitplans. Klicken Sie auf **Zeitplan löschen**, um alle aktivierten Kontrollkästchen gleichzeitig zu deaktivieren. Sie können auch auf **Zeitplanumkehren**klicken, um alle Kontrollkästchen auszuwählen, die derzeit nicht aktiviert sind. Gleichzeitig werden die zuvor aktivierten Kontrollkästchen deaktiviert. Mit der Funktion **Tageszeitplankopieren**unter dem Zeitplan kann der Zeitplan eines Tages für andere Tage übernommen werden. **Tipp**

**Schritt 19** Legen Sie fest, in welchen Abständen und zu welchen Uhrzeiten Connection Sie über neue Nachrichten informiert:

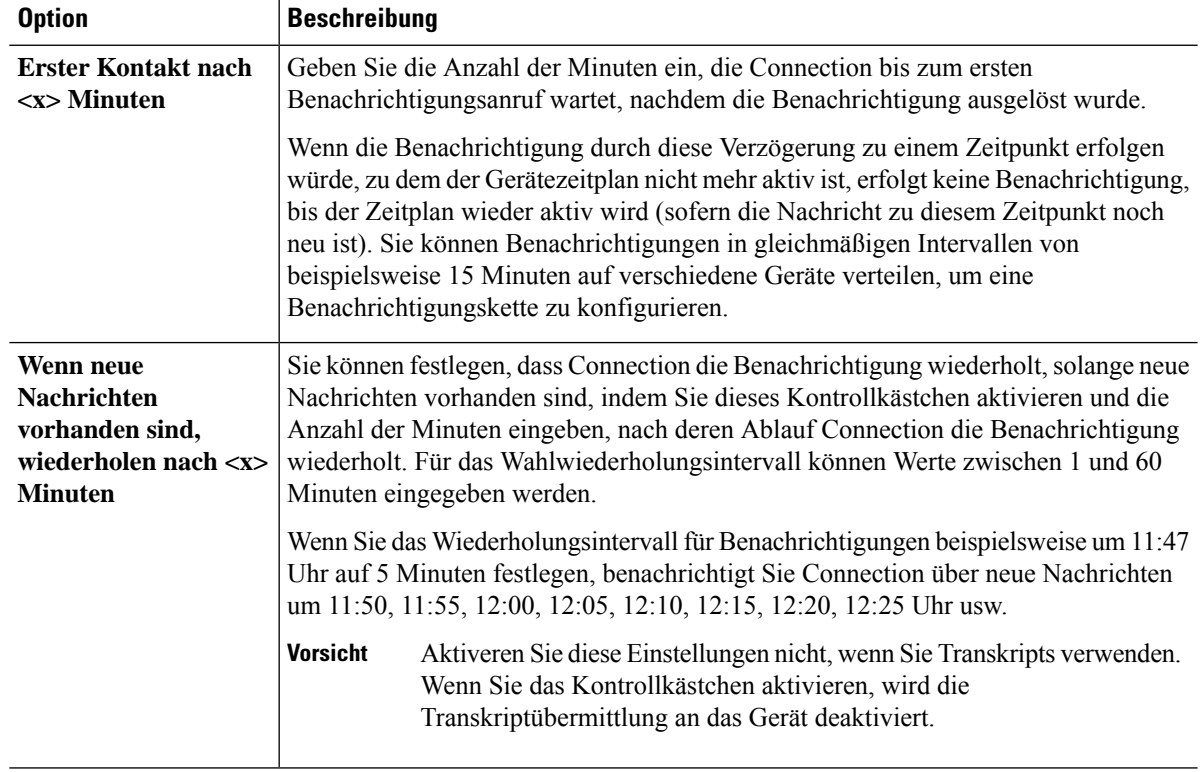

**Schritt 20** Wählen Sie **Speichern** aus.

# **Konfigurieren oder Ändern eines HTML-Benachrichtigungsgeräts**

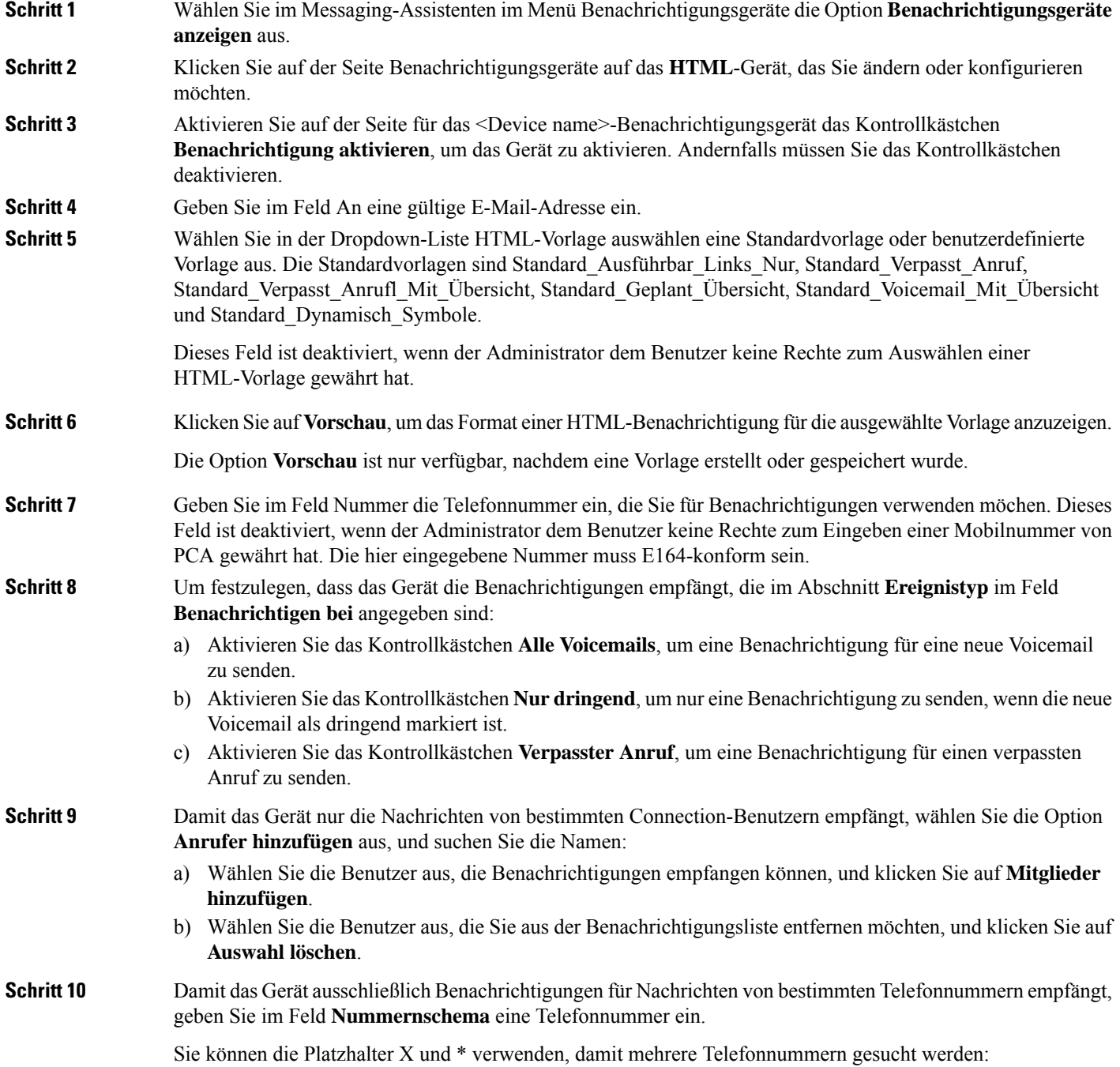

- Das X stimmt mit einer Ziffer im Bereich von 0 bis 9 überein. Beispielsweise entspricht das Nummernschema 9XXX dem Nummernbereich 9000 bis 9999.
- Das Sternchen (\*) steht für eine beliebige Ziffernfolge. Das Schema 5556304\* stimmt beispielsweise mit den Telefonnummern 5556304, 55563040, 55563041, 5556304100 usw. überein.
- Wenn Sie für ein Gerät sowohl Anrufer als auch Telefonnummern angeben, sendet Connection eine Benachrichtigung für alle Nachrichten, ungeachtet der inSchritt 9 angegebenen Typen, an das Gerät, die einem dieser Anrufer oder einem festgelegten Nummernschema entsprechen. **Tipp**
- **Schritt 11** So legen Sie den Zeitplan für die Übersichtsbenachrichtigung fest:
	- a) Geben Sie einen Wert kleiner oder gleich 100 im Feld **Max. Nachrichtenanzahl** ein, um die maximale Anzahl der Nachrichten festzulegen, die in die Übersichtsbenachrichtigung einbezogen werden. Die maximale Nachrichtenanzahl ist standardmäßig auf 10 festgelegt.
	- b) Klicken Sie auf **Hinzufügen**, um einen Zeitplan festzulegen.
	- c) Geben Sie im Feld **Benachrichtigung senden um** die Uhrzeit an, zu der Unity Connection die Übersichtsbenachrichtigung senden soll. Sie können auch mehrere Zeitfenster hinzufügen.
	- Klicken Sie auf **Alle löschen**, um alle Kontrollkästchen gleichzeitig zu deaktivieren. Sie können auch auf **Alle auswählen** klicken, um alle Kontrollkästchen zu aktivieren. Aktivieren Sie die Kontrollkästchen und klicken Sie auf **Auswahl löschen**, um die ausgewählte Zeit zu löschen. **Tipp**
- **Schritt 12** Um einen Benachrichtigungszeitplan zu konfigurieren, führen Sie einen der folgenden Vorgänge aus:
	- Verwenden Sie die Optionen **Hinzufügen**, um einen Zeitplan festzulegen.
	- Aktivieren oder deaktivieren Sie die Kontrollkästchen im Zeitplan, um die aktive und inaktive Zeitdauer für das Benachrichtigungsgerät festzulegen.

Connection benachrichtigt Sie während der aktiven Zeitdauer über neue Nachrichten. Wenn während der inaktiven Zeitdauer neue Nachrichten eingehen, sendet Ihnen Connection zu Beginn der nächsten aktiven Zeitdauer Ihres Zeitplans eine Benachrichtigung.

Es gibt verschiedene Methoden für die schnelle Konfiguration Ihres Benachrichtigungszeitplans. Klicken Sie auf **Zeitplan löschen**, um alle aktivierten Kontrollkästchen gleichzeitig zu deaktivieren. Sie können auch auf **Zeitplanumkehren**klicken, um alle Kontrollkästchen auszuwählen, die derzeit nicht aktiviert sind. Gleichzeitig werden die zuvor aktivierten Kontrollkästchen deaktiviert. Mit der Option **Tageszeitplankopieren**kann der Zeitplan eines Tagesfür andere Tage übernommen werden. **Tipp**

## **Kaskadieren und Verketten von Benachrichtigungen**

Mit kaskadierenden Benachrichtigungen können Sie eine Reihe von Benachrichtigungen an einen immer weiter gefassten Empfängerkreis senden.

Alternativ können Sie Benachrichtigungen auch an eine "Kette" von Benachrichtigungsgeräten senden, wenn der Versuch, eine Benachrichtigung an das erste ausgewählte Gerät zu senden, fehlschlägt. (Die Definition von "Fehlschlagen" in Zusammenhang mit Benachrichtigungsgeräten basiert auf den von Ihnen festgelegten Optionen für das Wiederholen von Verbindungsversuchen mit Geräten, die nicht antworten oder besetztsind.)

Wenn Sie eine Kette von Benachrichtigungsgeräten konfigurieren, wählen Sie aus, für welche Nachrichtentypen mit welcher Dringlichkeit Cisco Unity Connection nur das erste Gerät anfruft. Wenn für einige Nachrichtentypen ein anderes als das erste Gerät angegeben wird, werden Benachrichtigungen für dieses Gerät direkt gesendet, ohne das Fehlschlagen der Kommunikation mit dem ersten Gerät abzuwarten. Daher werden die Benachrichtigungen nicht nacheinander als "Kette" gesendet, sondern alle gleichzeitig aktiviert.

$$
\boldsymbol{\mathcal{L}}
$$

Um ein E-Mail- oder SMS-Gerät in einer verketteten Benachrichtigung zu verwenden, müssen Sie das Gerät als dasletzte der Kette angeben, da Connection bei diesem Gerätetyp möglicherweise Benachrichtigungsfehler nicht erkennt. **Tipp**

Um mehrere Benachrichtigungsgeräte für kaskadierende oder verkettete Benachrichtigungssequenzen zu konfigurieren, müssen Sie sich möglicherweise an Ihren Connection-Administrator wenden, um weitere Informationen einzuholen. Damit kaskadierende oder verkettete Benachrichtigungen ordnungsgemäß funktionieren, sind bestimmte Einstellungen erforderlich.

### **Konfigurieren der SMS-Textbenachrichtigung (SMPP)**

Berücksichtigen Sie folgende Aspekte, bevor Sie die Benachrichtigungen per SMS (SMPP) konfigurieren:

- Benachrichtigungen über SMS (SMPP) eignen sich für GSM-Mobiltelefone und andere SMS-Geräte. Benachrichtigungen über SMS sind normalerweise viel schneller als Textpager-Benachrichtigungen (SMTP) und einige SMS-Dienstanbieter bieten den zusätzlichen Vorteil, dass eine ältere Benachrichtigung durch die aktuelle ersetzt wird.
- SMS-Dienstanbieter berechnen oft eine Gebühr für jede SMS-Nachricht oder Nachrichtengruppe, die von Cisco Unity Connection gesendet wird. Um in Ihrem Unternehmen Kosten zu sparen, sollten Sie diese Benachrichtigungen auf einen bestimmten Nachrichtentyp oder die Dringlichkeit (beispielsweise nur dringende Sprachnachrichten oder nur Sprachnachrichten von bestimmten Anrufern oder Telefonnummern) beschränken.
- Einige SMS-Dienstanbieter ersetzen die von Ihnen im Feld "Von" auf der Seite für SMS-Benachrichtigungsgeräte (SMPP) im Messaging-Assistenten angegebene Telefonnummer durch ihre eigene Telefonnummer. Eine alternative Methode zum Einbeziehen einer Rückrufnummer finden Sie im Tipp in Schritt 5 in Konfigurieren oder Ändern eines SMS-Benachrichtigungsgeräts, auf Seite 8.
- Auf einigen Telefonen gibt der Zeitstempel einer SMS-Benachrichtigung (SMPP) den Zeitpunkt an, zu dem dieSMS-Nachricht vom SMS-Dienstanbieter an IhrSMS-Gerät gesendet wurde. Aus diesem Grund ist es möglich, dass der Zeitstempel nicht der Ortszeit Ihrer Zeitzone entspricht bzw. nicht in Ihrem bevorzugten Zeitformat angegeben ist.

### **Info zu Transkripts mit SpeechView**

Cisco SpeechView ist ein Transkript-Dienst, der Voicemails in Text überträgt, der an eine E-Mail-Adresse oder ein Mobiltelefon gesendet werden kann.

Wenn Ihre E-Mail-Anwendung für den Zugriff auf Connection-Voicemails konfiguriert, können Sie das Transkript in der Anwendung anzeigen. Die ursprüngliche Voicemail wird an die übertragene Nachricht angehängt.

Konfigurieren Sie Ihre Mobiltelefone für die Weiterleitung an Connection, damit alle Voicemails in einem Postfach verfügbar und übertragen sind.

# **Konfigurieren von E-Mail- und SMS-Geräten zum Empfangen von Transkripts mit SpeechView**

Geräte mit einer E-Mail-Adresse (beispielsweise Textpager und textfähige Mobiltelefone) empfangen, abhängig vom Gerät, Voicemail-Transkripts als E-Mail-Nachrichten oder Textnachrichten.

SMS-fähige Geräte empfangen Voicemail-Transkripts als Textnachrichten.

Die Optionen zum Aktivieren der Transkriptübermittlung befinden sich auf den Seiten E-Mail-Benachrichtungsgerät und SMS-Benachrichtungsgerät, auf denen Sie die Benachrichtung im Messaging-Assistenten konfigurieren können. (Siehe das entsprechende Verfahren in Konfigurieren von Benachrichtigungsgeräten, auf Seite 2.)

Beachten Sie die folgenden Einstellungen für die effektive Verwendung der Transkriptübermittlung mit SpeechView:

- Geben Sie im Feld **Von** die Nummer für Connection ein, die Sie wählen, wenn Sie nicht über Ihr Bürotelefon anrufen. Wenn Sie ein textfähiges Mobiltelefon verwenden, können Sie einen Rückruf an Connection initiieren, um die Nachricht wiederzugeben.
- Aktivieren Sie das Kontrollkästchen **Nachrichteninformationen in Nachrichtentext einbeziehen**, um die Anrufinformationen einzufügen, beispielsweise den Namen des Anrufers, die Anrufer-ID und den Zeitpunkt, an dem die Nachricht empfangen wurde. Ansonsten wird die Empfangszeit nicht in der Nachricht angezeigt.

Wenn Sie ein textfähiges Mobiltelefon verwenden und die Anrufer-ID im Transkript angegeben ist, können Sie einen Rückruf initiieren.

- Unter **Benachrichtigen über** werden Sie bei Eingang einer Nachricht benachrichtigt, wenn Sie die Benachrichtigung für Voicemails oder gesendete Nachrichten aktivieren. Das Transkript wird kurz danach gesendet. Wenn Sie nicht benachrichtigt werden möchten, bevor das Transkript empfangen wird, aktivieren Sie die Optionen für Voicemail oder gesendete Nachrichten nicht.
- Der Betreff von E-Mail-Nachrichten, die Transkripts enthalten, ist identisch mit Benachrichtungen. Wenn die Benachrichtung für Voicemails oder gesendete Nachrichten aktivieren, müssen Sie die Nachrichten öffnen, um festzustellen, welche Nachricht das Transkript enthält.

### Über diese Übersetzung

Cisco kann in einigen Regionen Übersetzungen dieses Inhalts in die Landessprache bereitstellen. Bitte beachten Sie, dass diese Übersetzungen nur zu Informationszwecken zur Verfügung gestellt werden. Bei Unstimmigkeiten hat die englische Version dieses Inhalts Vorrang.